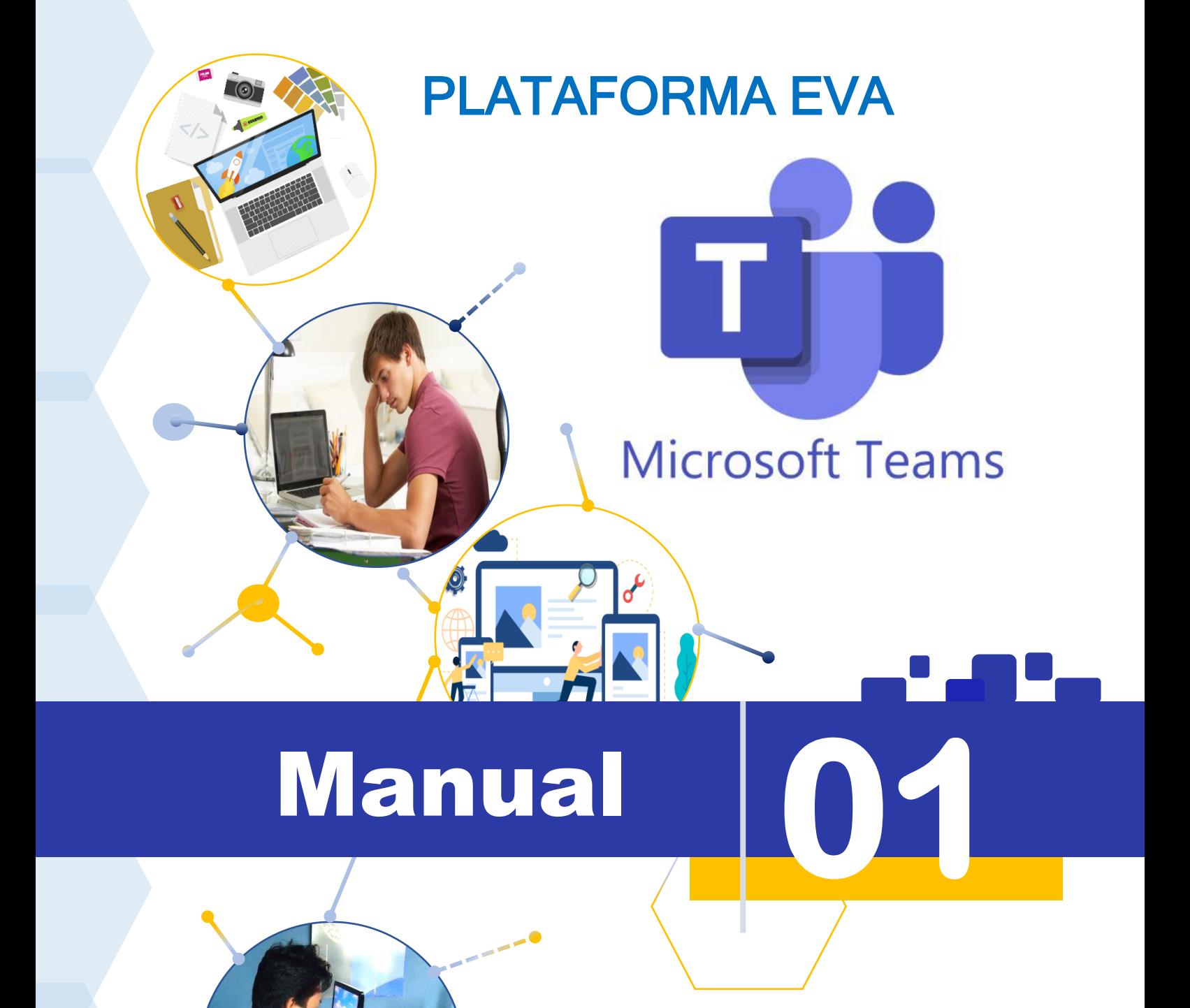

# INGRESANDO A LA PLATAFORMA

Ing. Ulises Lapa Asto

**Lima - Perú 2021**

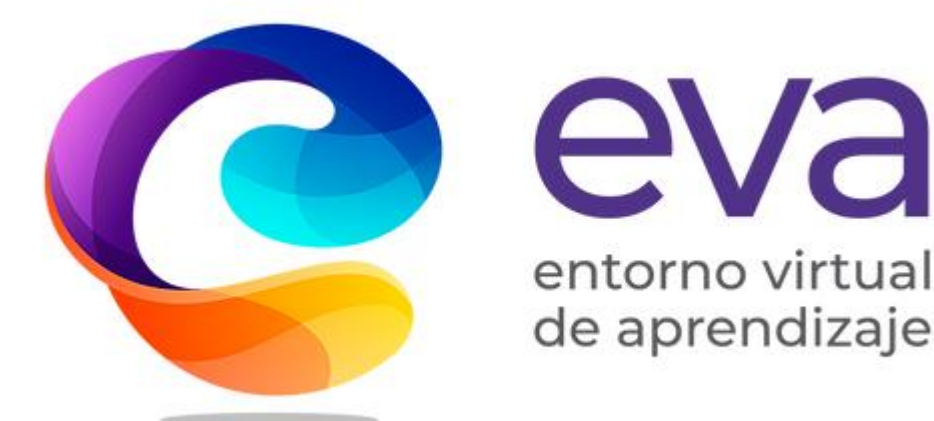

#### M-01 Manual de Ingreso a la Plataforma EVA.

Este manual se proporciona "tal cual". Es posible que la información y los puntos de vista reflejados en este documento, incluidas las direcciones URL y otras referencias a sitios web de Internet, cambien sin previo aviso. Algunos ejemplos descritos en este manual se proporcionan únicamente con fines ilustrativos y son ficticios. No se pretende indicar ni debe deducirse ninguna asociación ni conexión real.

**Ing. Ulises Lapa Asto, Henry Sánchez Chávez, Alex Taya Yactayo. | Gestores del Proyecto EVA |** 

**Lima - 2021**.

**Copyright © Todos los derechos reservados.**

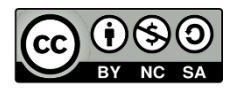

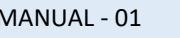

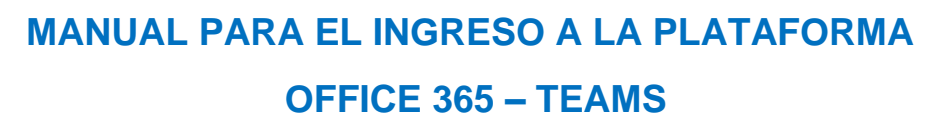

# Iniciar sesión

**PASO 1:** Para poder crear, editar y trabajar con nuestros equipos, accedemos a la siguiente dirección. [https://portal.office.com.](https://portal.office.com/)

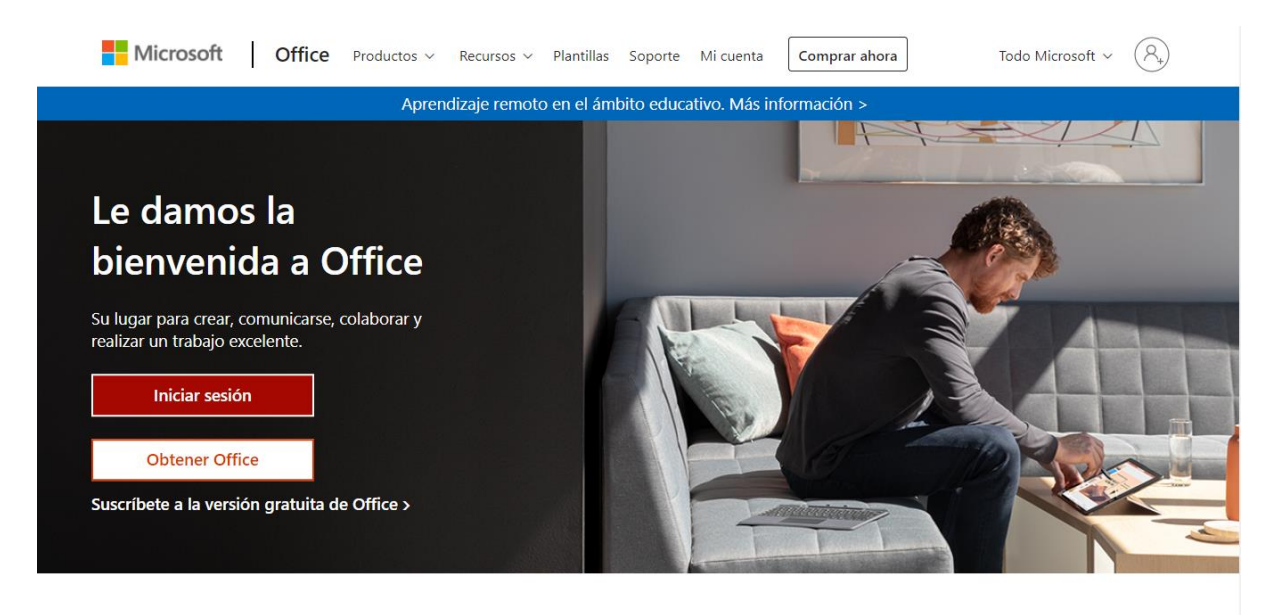

Inicia sesión para usar tus aplicaciones de productividad favoritas desde cualquier dispositivo

**PASO 2:** Se mostrará la ventana de iniciar sesión. En esta ingresamos los datos de nuestra cuenta de correo, ejemplo:

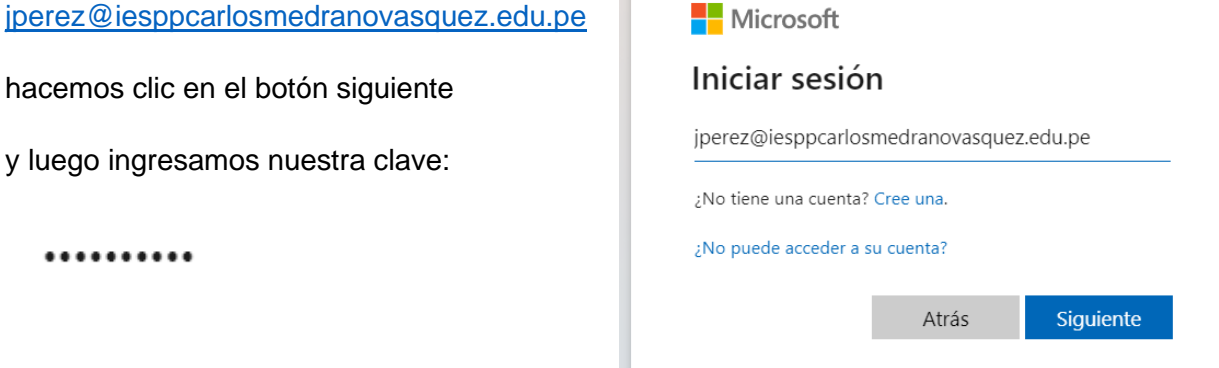

**1** 

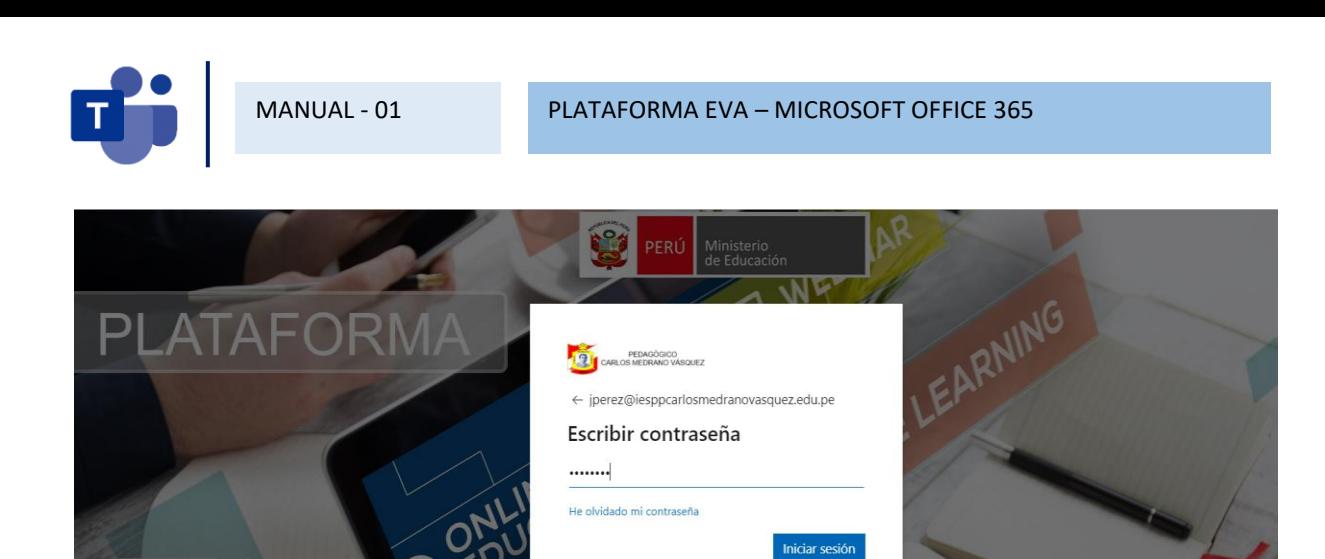

PEDAGÓGICO CARLOS MEDRANO VÁSQUEZ Jose Santos Chocano Nº315 San Clemente - Pisco

Teléfono: +056-543160

Después de ingresar nuestra contraseña, hacemos clic en Iniciar sesión.

**PASO 3:** A continuación, nos solicitara actualizar la contraseña, porque la primera contraseña que se proporciono es solo temporal.

- Primero ingresar la nueva contraseña actual.
- Luego ingresar una nueva contraseña de 8 dígitos. Escriba una combinación de letras y números de preferencia, por ejemplo

#### **Per12810**

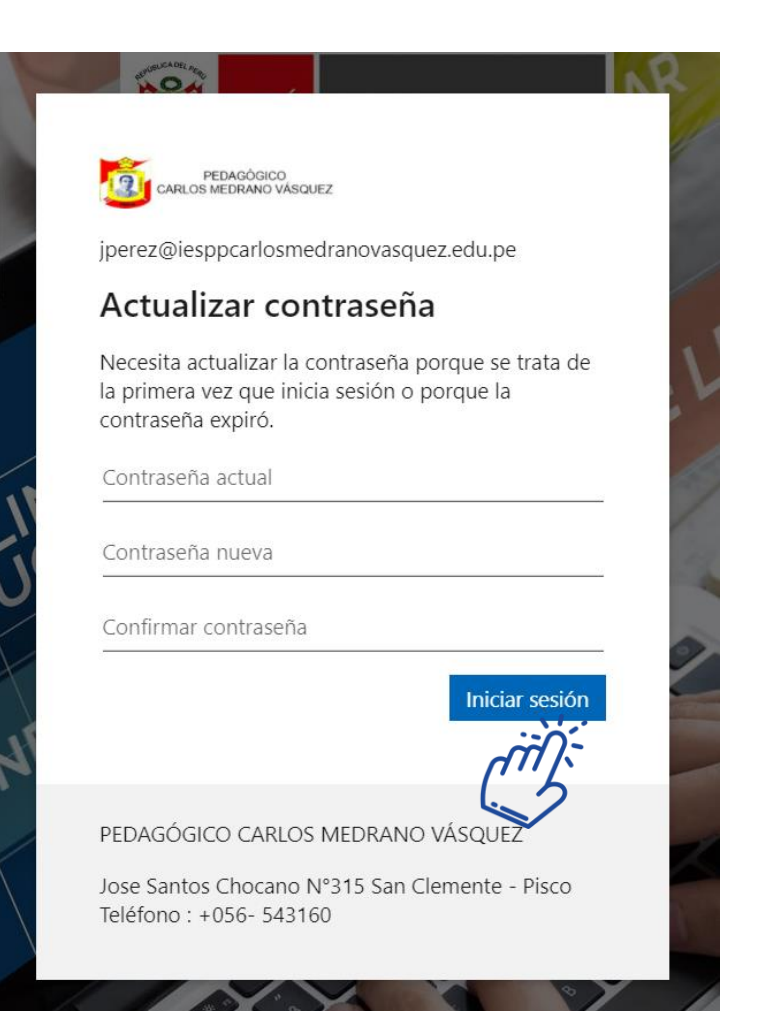

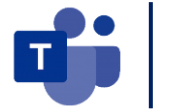

**PASO 4:** Al acceder se visualizan los servicios que tenemos disponibles, tal como se muestra en la imagen siguiente. Seleccionamos la opción Todas las aplicaciones.

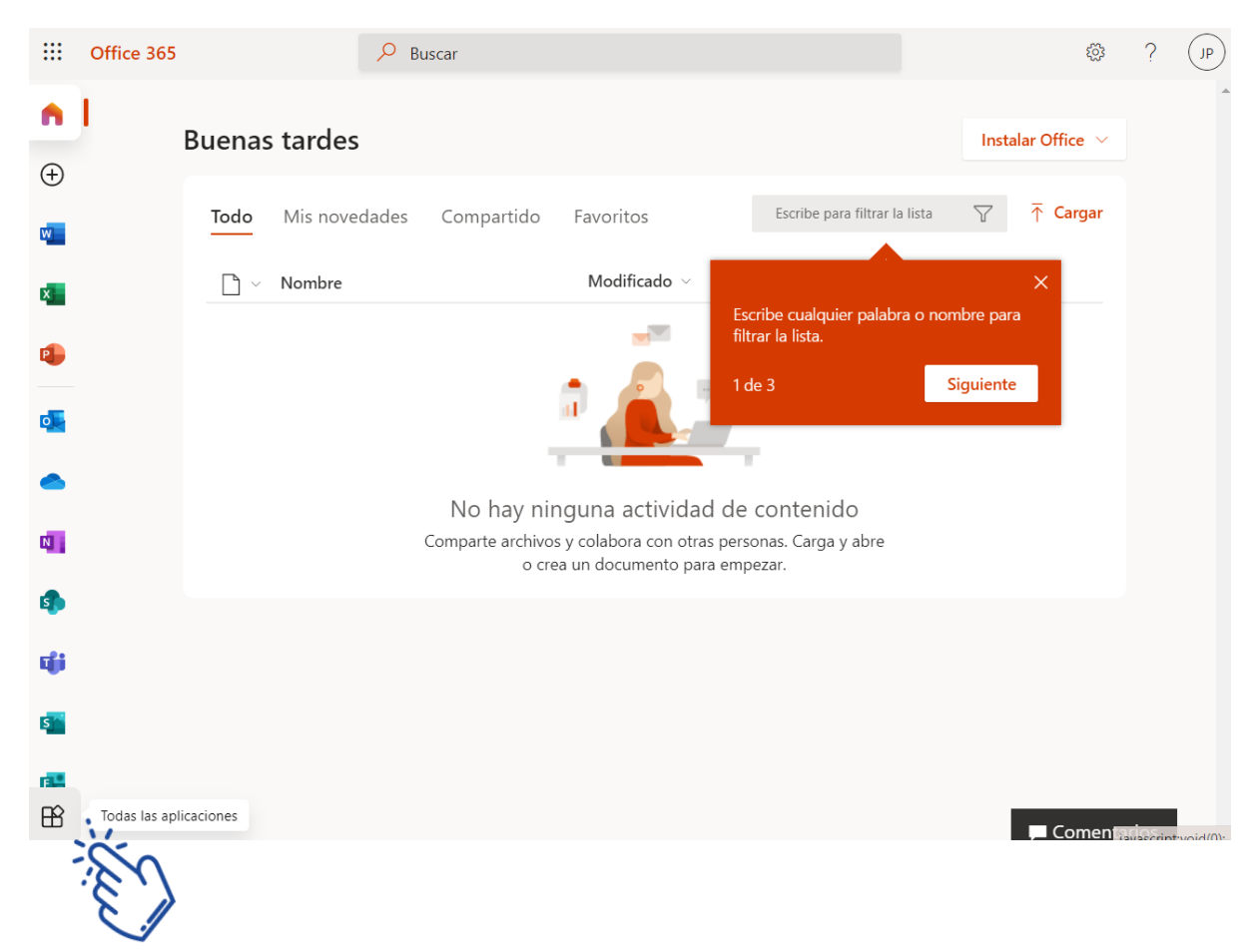

**PASO 5:** Se visualizan las herramientas y servicios que tenemos disponibles, tal como se muestra en la imagen siguiente. Seleccionamos la opción Teams.

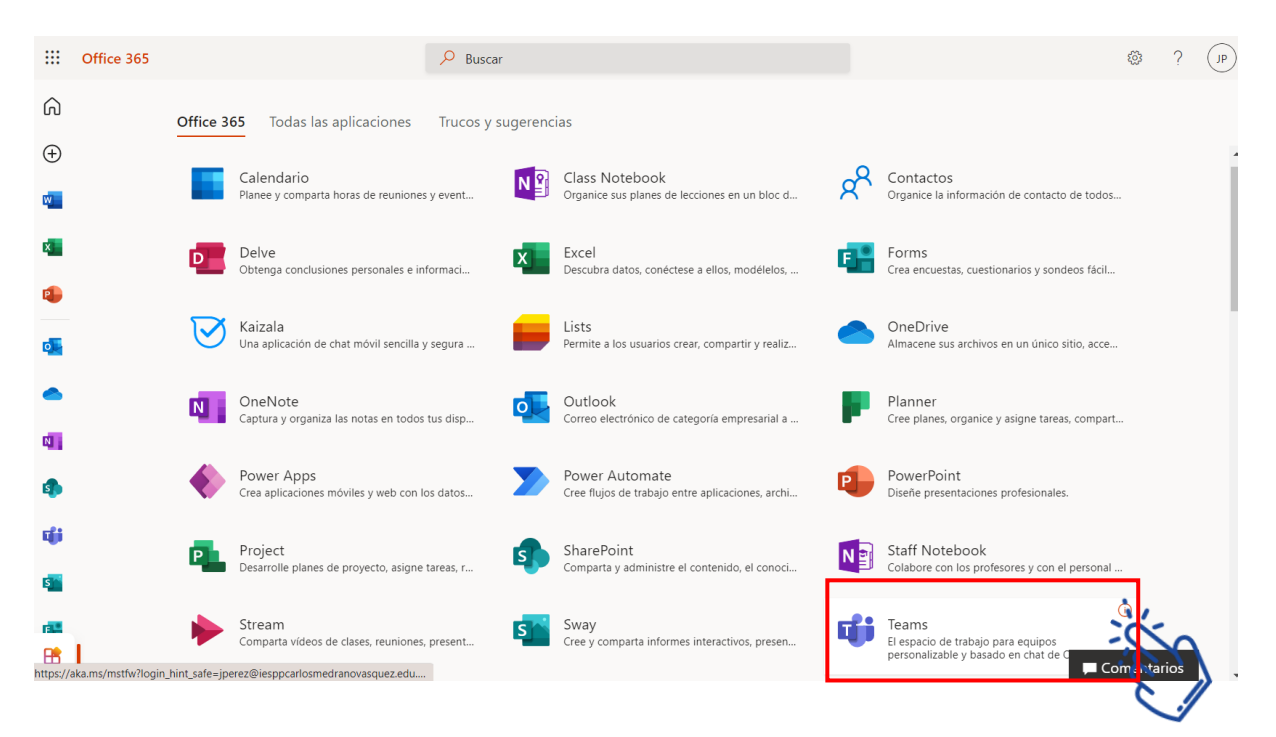

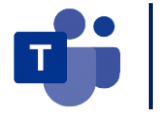

**PASO 6:** Se visualizará la opción para que pueda descargar la aplicación de escritorio o nativa para utilizar todas las herramientas. Seleccionamos la opción Obtenga la aplicación de Windows.

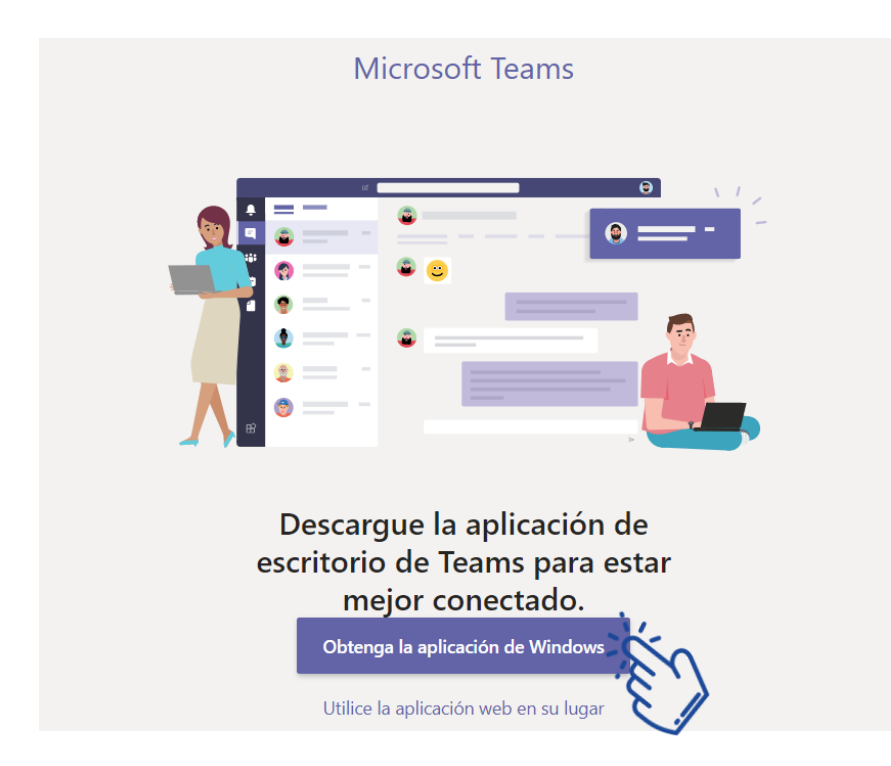

**PASO 7:** Se iniciará la descarga de la aplicación y luego realizará la instalación en su computadora para poder utilizarlo como cliente nativo.

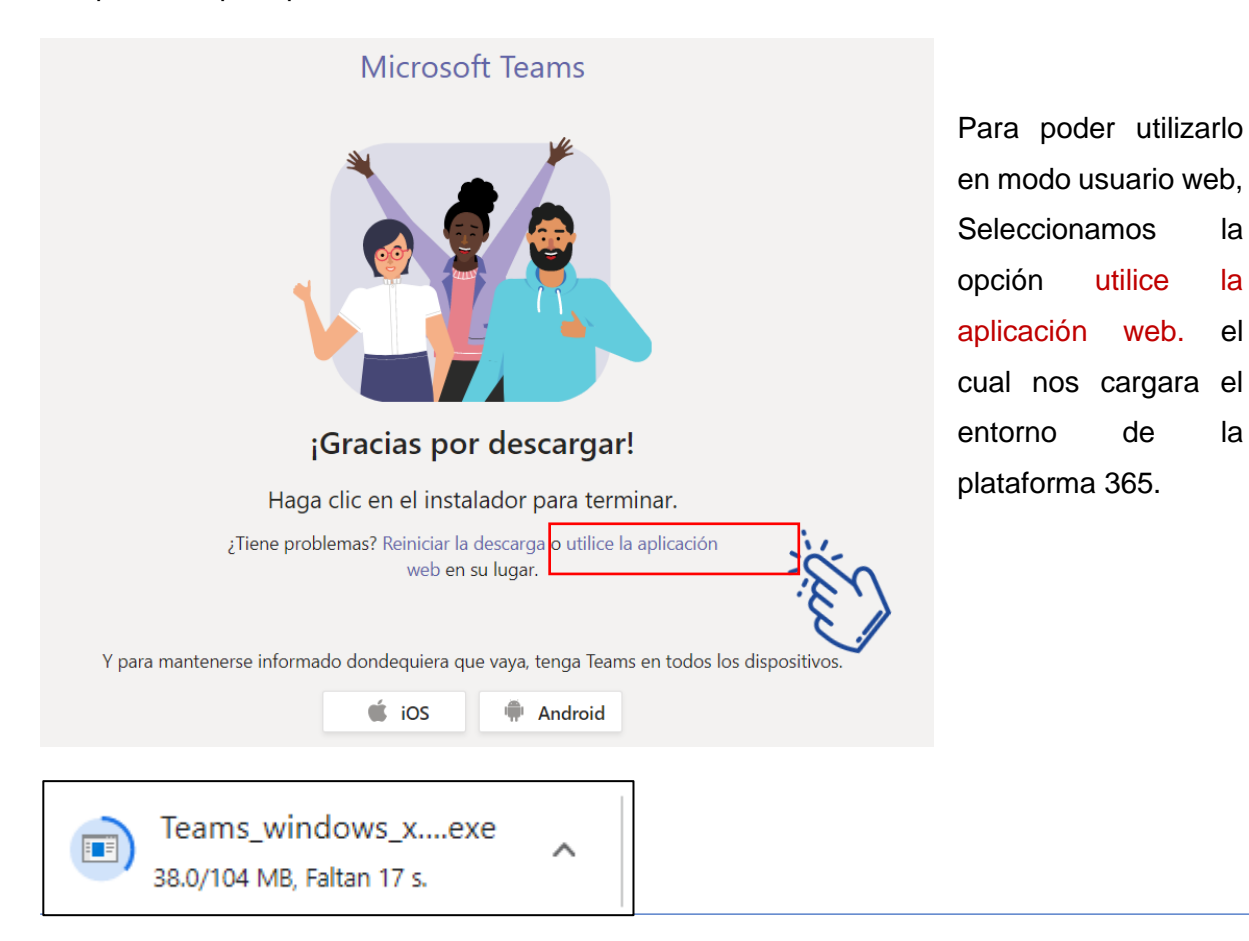

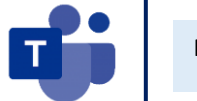

**PASO 8:** Una vez que ingresamos, veremos la ventana de **Teams**.

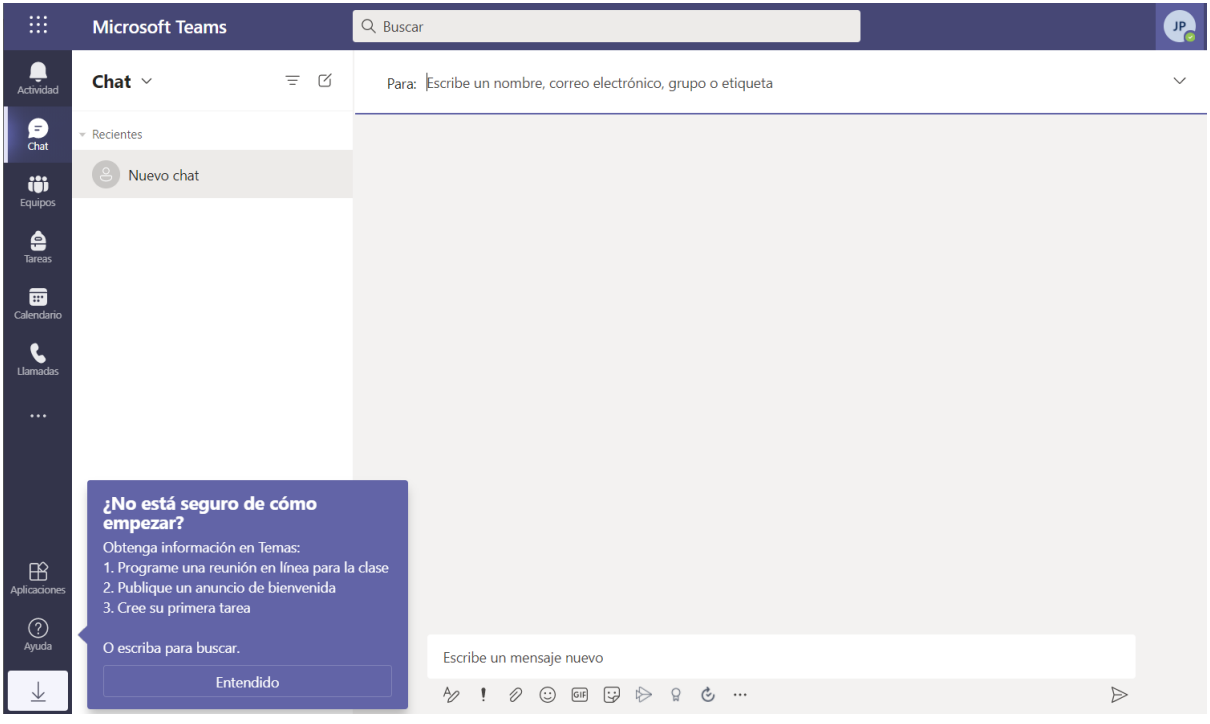

Se mostrará la ventana y sus principales herramientas para poder trabajar en el presente ciclo académico.

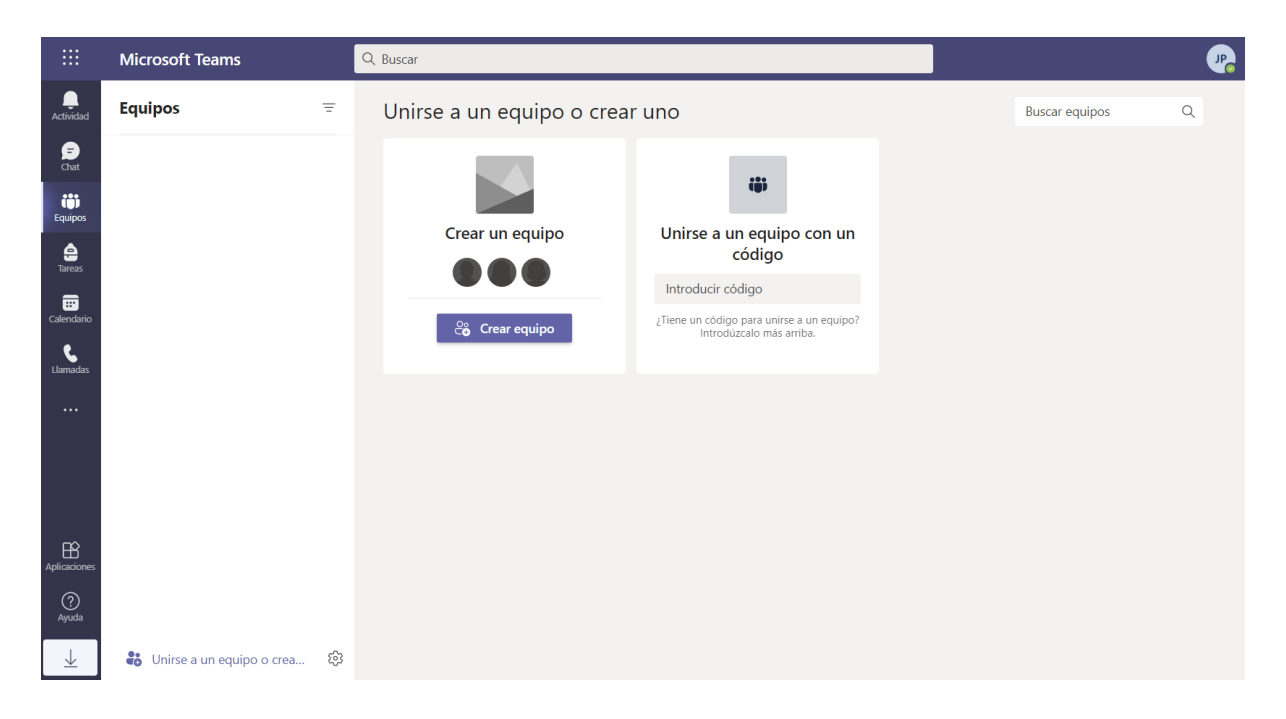

**PASO 9:** Vamos al icono del circulo donde están las iniciales de usuario y seleccionamos la opción de Cambiar imagen. Aquí subimos una fotografía personal con ropa formal.

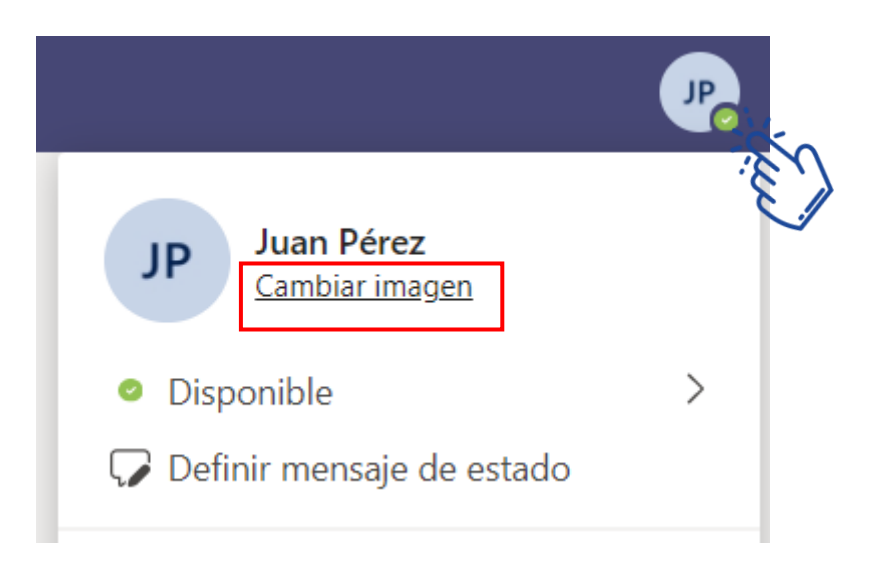

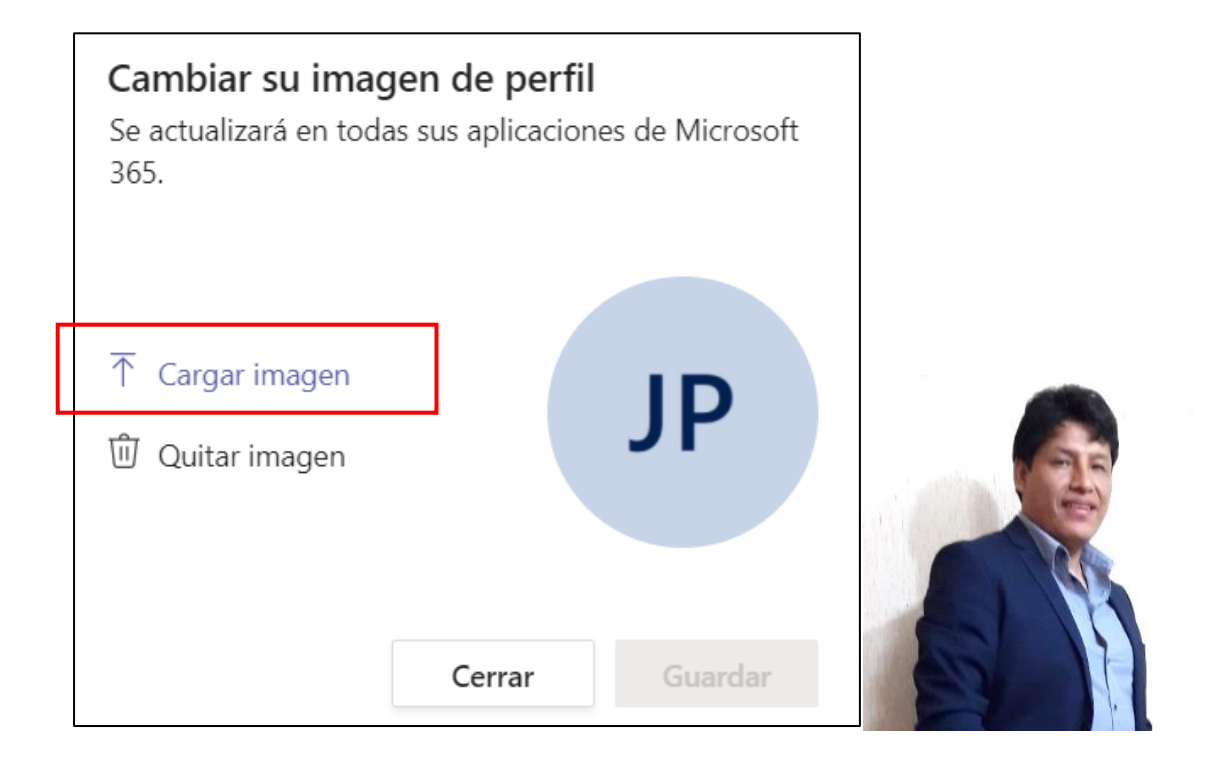

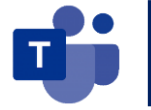

### **Opciones de descarga de Microsoft Teams – Escritorio y Móvil**

PASO 1: Abrimos el navegador de internet y escribimos: Microsoft Teams y seleccionamos el link de la descarga de la aplicación, o la dirección URL:

<https://www.microsoft.com/es-ww/microsoft-teams/download-app>

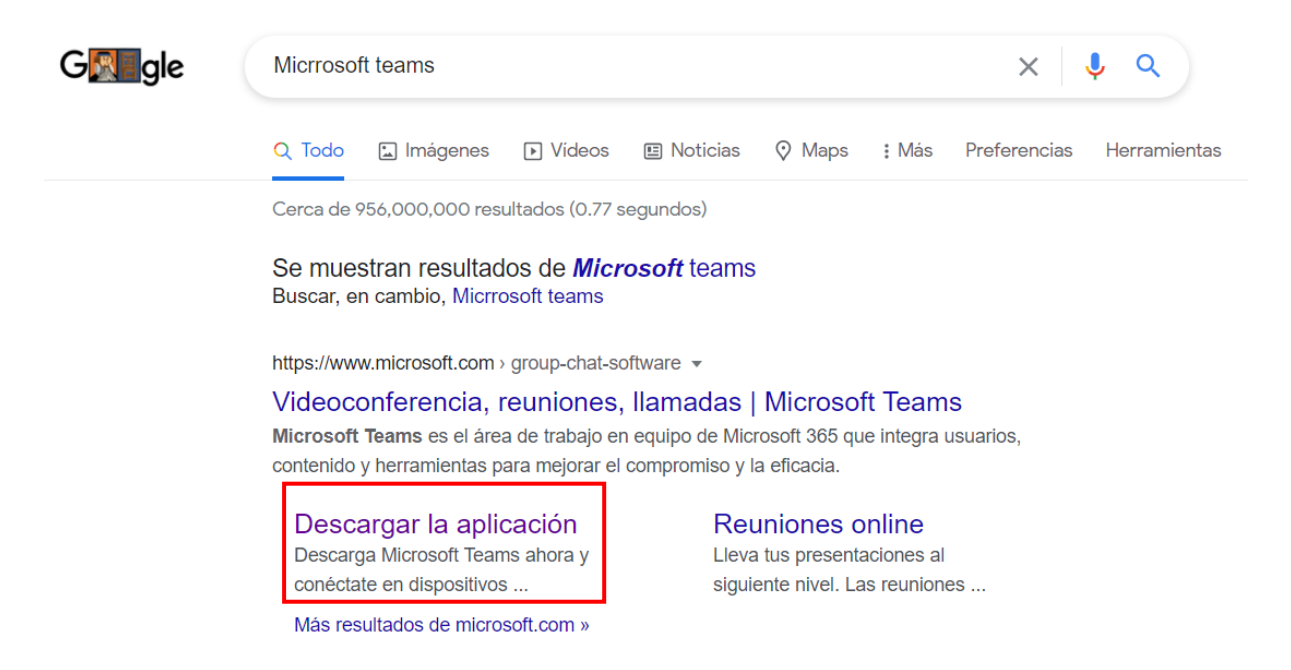

**PASO 2:** Selecciono la opción de descarga para escritorio o también la versión de descarga para dispositivo móvil.

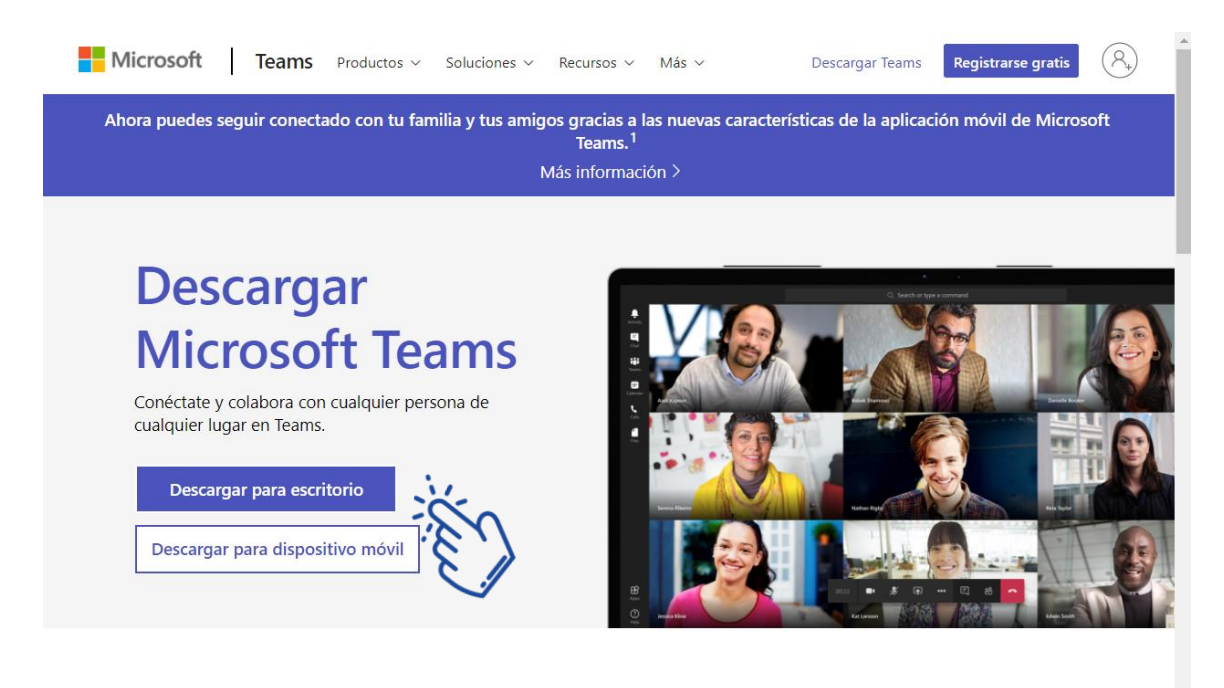

### Descargar Teams para trabajar en el dispositivo de escritorio

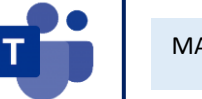

Selecciono la opción de descargar Teams

# Descargar Teams para trabajar en el dispositivo de escritorio

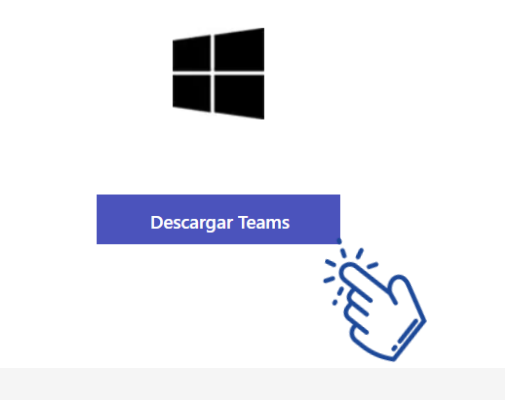

# Más información sobre cómo usar Microsoft Teams

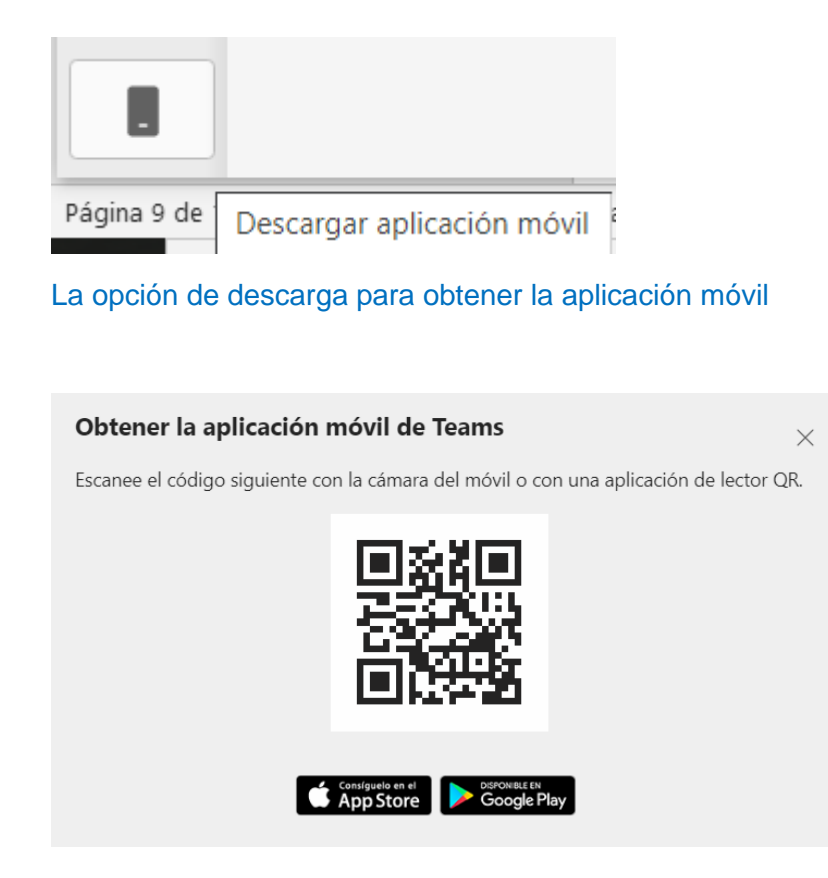

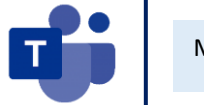

### **INSTRUCCIONES PARA LA CONFIGURACIÓN DE CORREOS**

**PASO 1:** En la ventana de Office 365, seleccionamos el Outlook (el cual tiene 50GB de almacenamiento), para realizar las configuraciones necesarias.

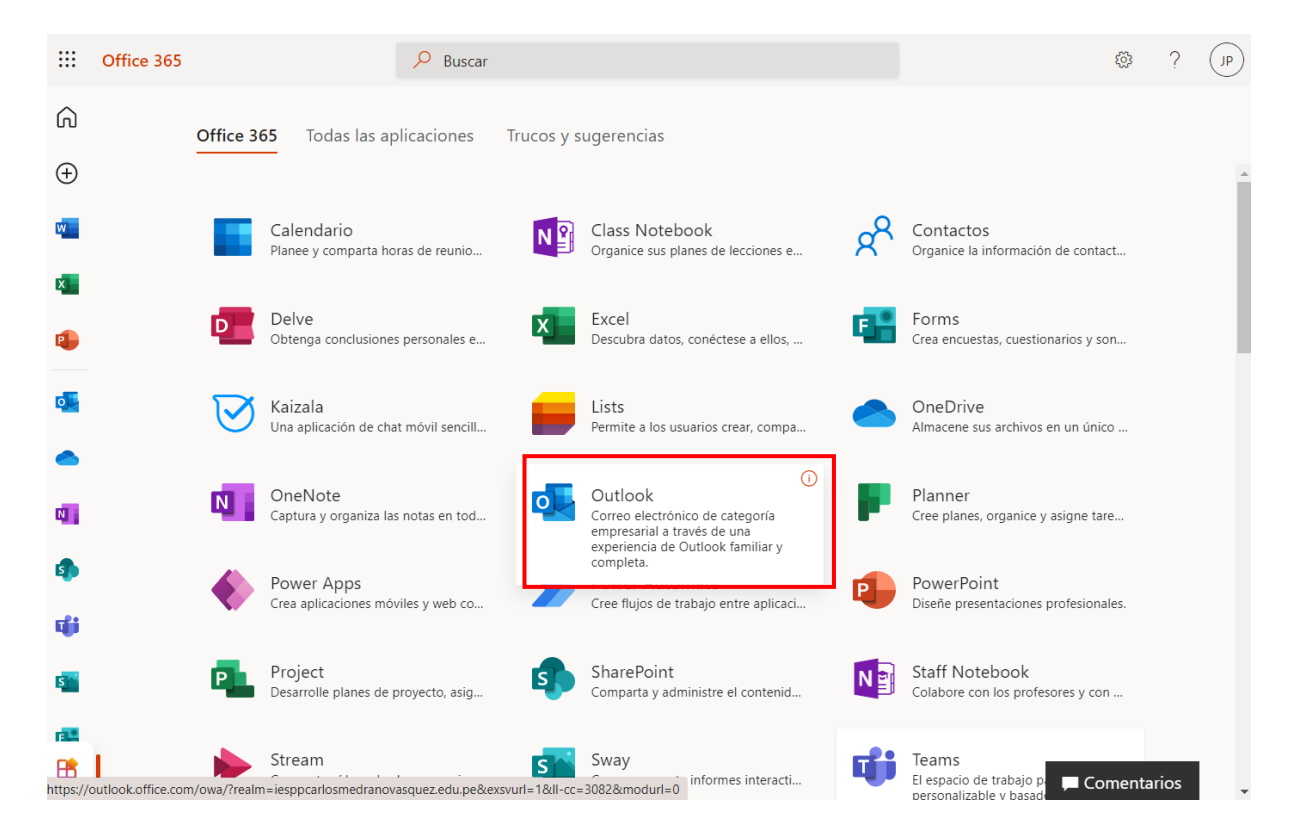

**PASO 2:** Seleccionamos el Outlook para realizar las configuraciones necesarias en nuestro correo institucional.

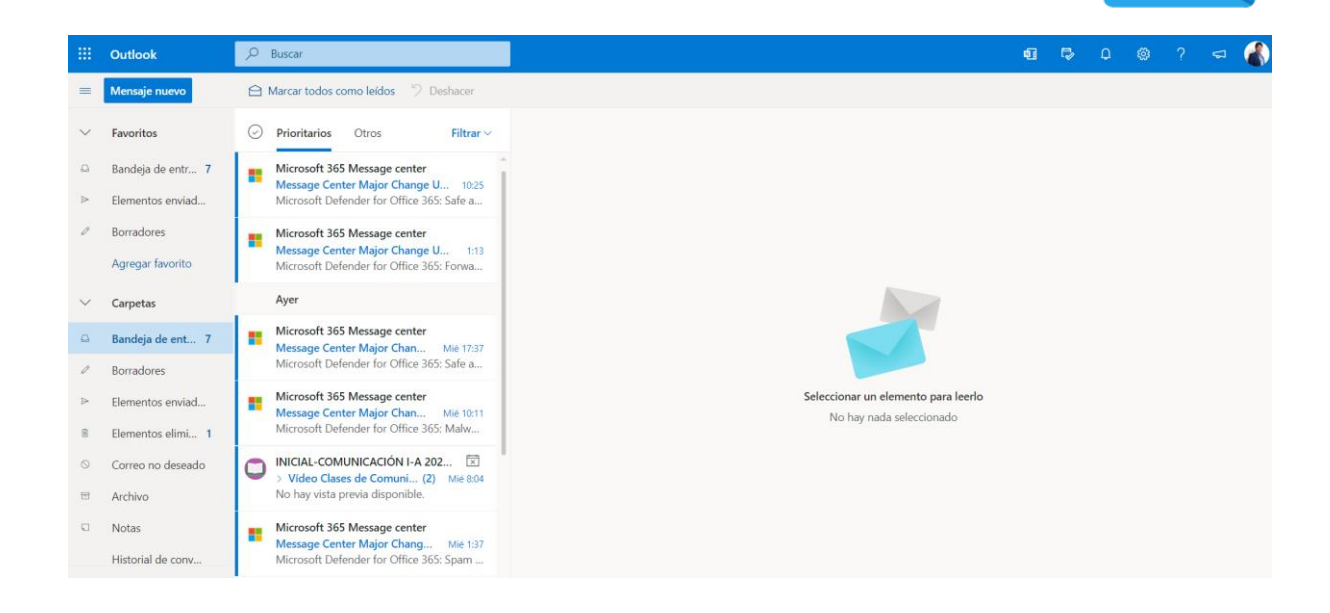

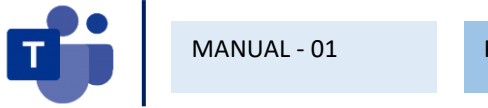

**PASO 3:** Seleccionamos el icono de configuración en la parte superior derecha.

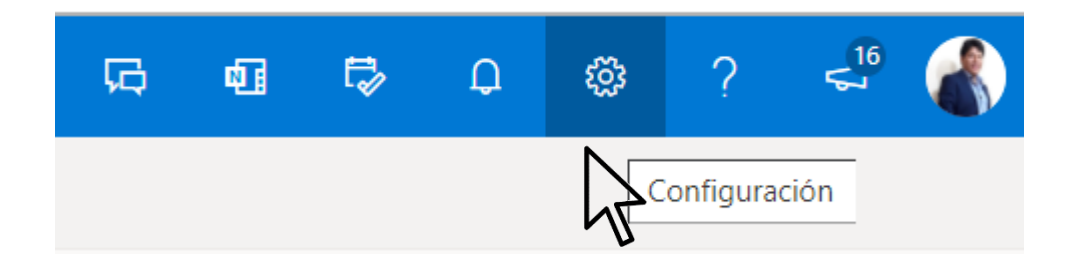

**PASO 4:** Configuramos de acuerdo a nuestras necesidades, por ejemplo, el Modo oscuro si tenemos problemas con la vista.

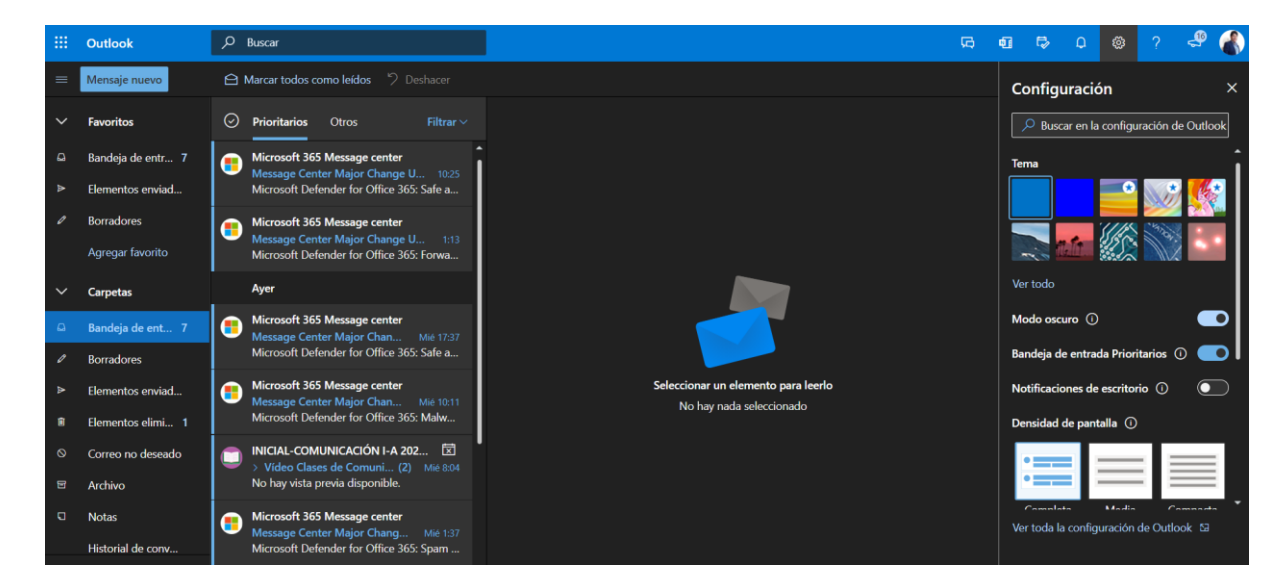

**PASO 5:** También podemos cconfigurar la bandeja de Prioritarios, las notificaciones de escritorio, la densidad de la pantalla., etc.

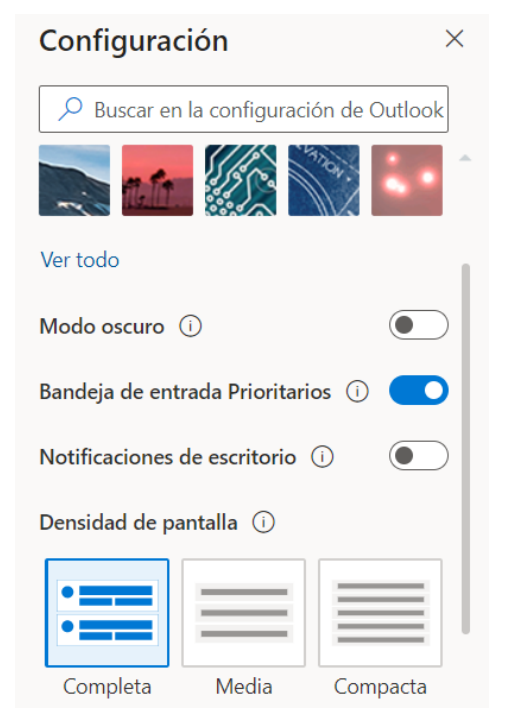

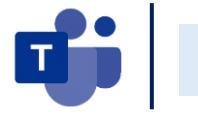

**PASO 6:** En la parte inferior derecha, seleccionamos la opción de Ver toda la configuración de Outlook.

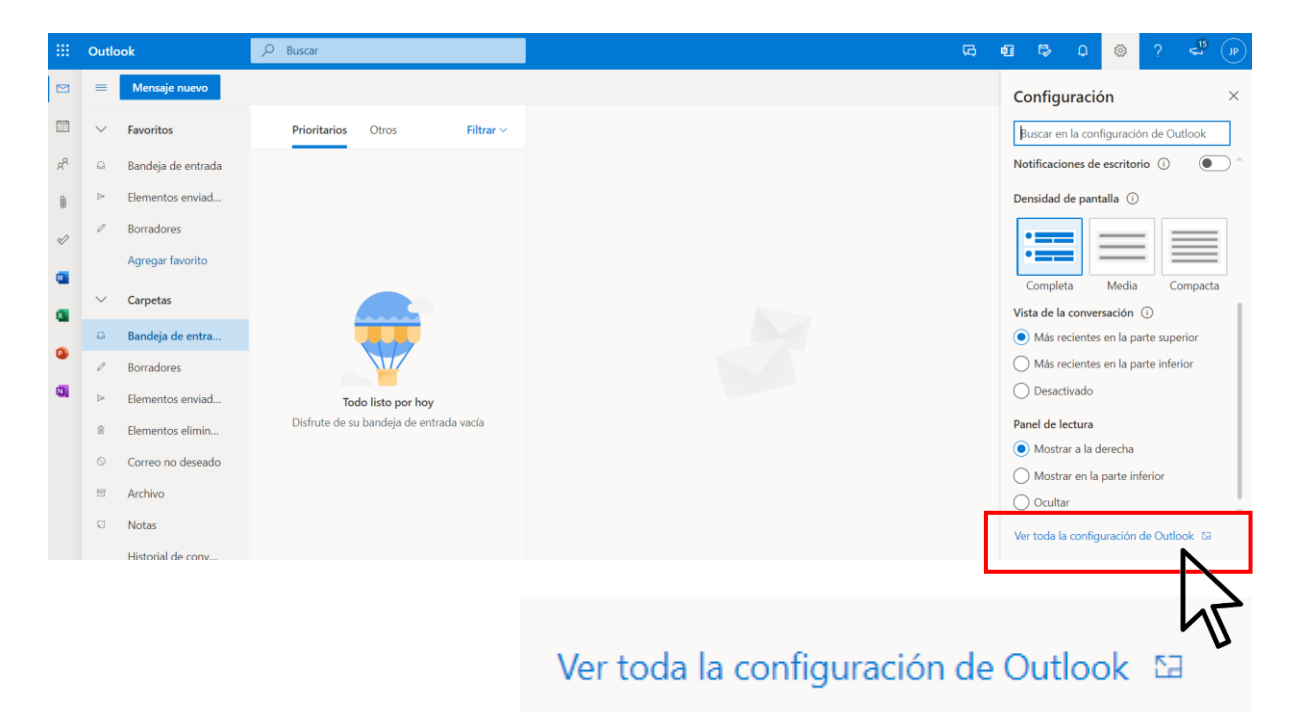

**PASO 7:** En la nueva ventana emergente, seleccionamos la opción de redactar y responder para configurar nuestra firma de correo electrónico, tal como se muestra a continuación.

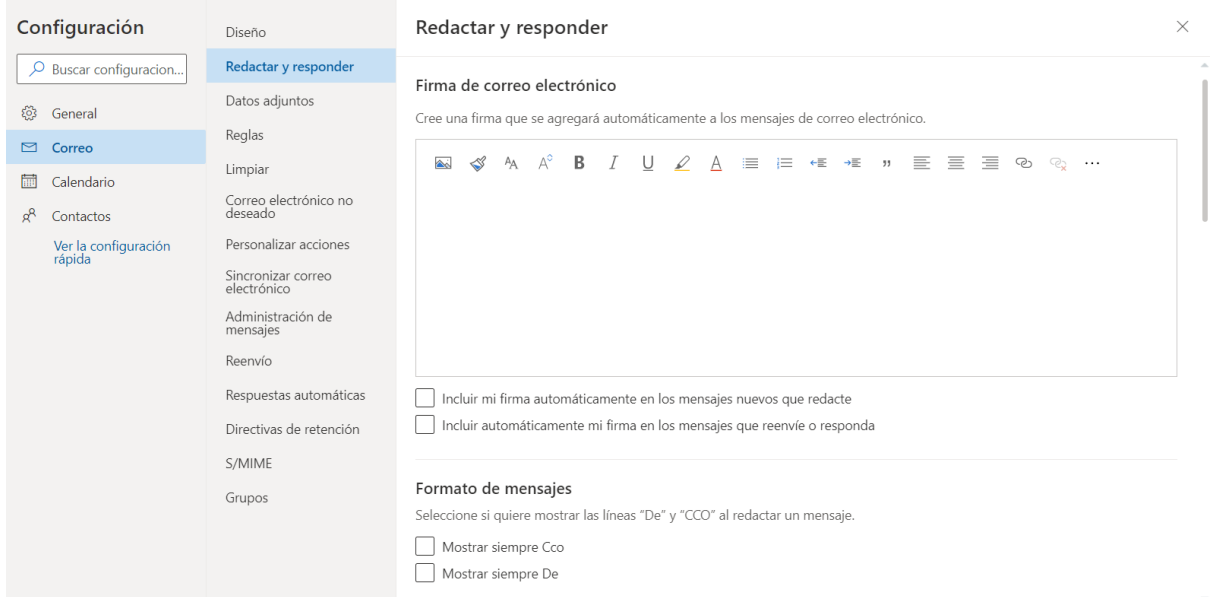

**PASO 8:** En coordinación con los lineamientos de la institución elaboramos nuestro correo institucional con los siguientes datos: nombres, cargo, número de celular y logotipo de la institución.

- Activar los dos check, para incluir la firma automáticamente.
- Y luego seleccionamos el botón de Guardar.

### Redactar y responder

#### Firma de correo electrónico

Cree una firma que se agregará automáticamente a los mensajes de correo electrónico.

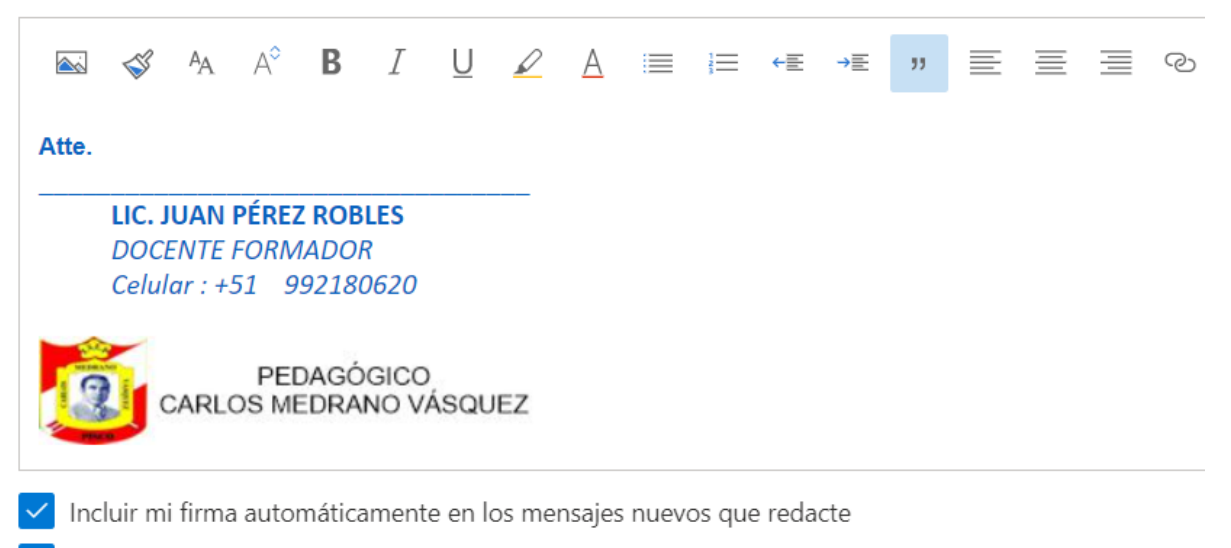

Incluir automáticamente mi firma en los mensajes que reenvíe o responda

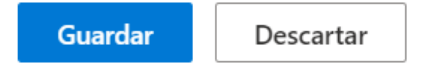

# **CONFIGURANDO LAS REGLAS PARA ORGANIZAR EL ENVIO DE CORREOS.**

**PASO 1:** En la ventana de Configuración seleccionamos la opción Reglas, para organizar los correos electrónicos en base a que estudiante me envía el correo.

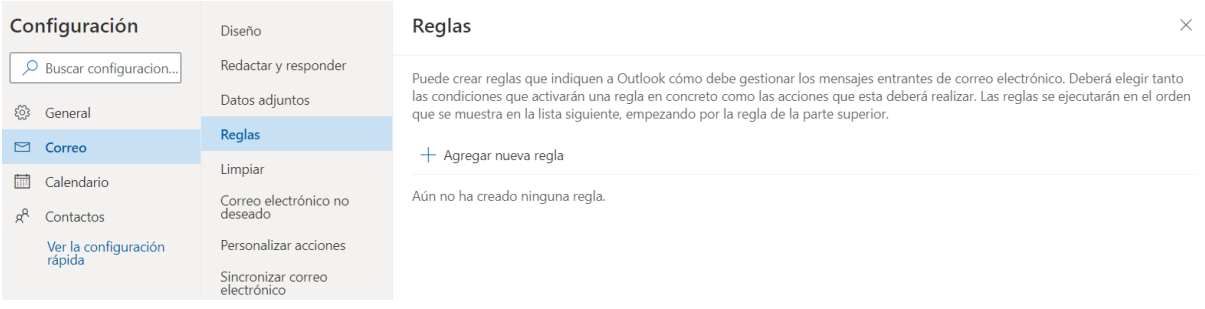

**PASO 2:** En la ventana selecciono + Agregar nueva regla.

•

- Luego escribo el nombre de la regla: INICIAL COMUNICACIÓN I
- En la opción Agregar una condición selecciono De y luego agrego los nombres de los estudiantes matriculados en mi curso.

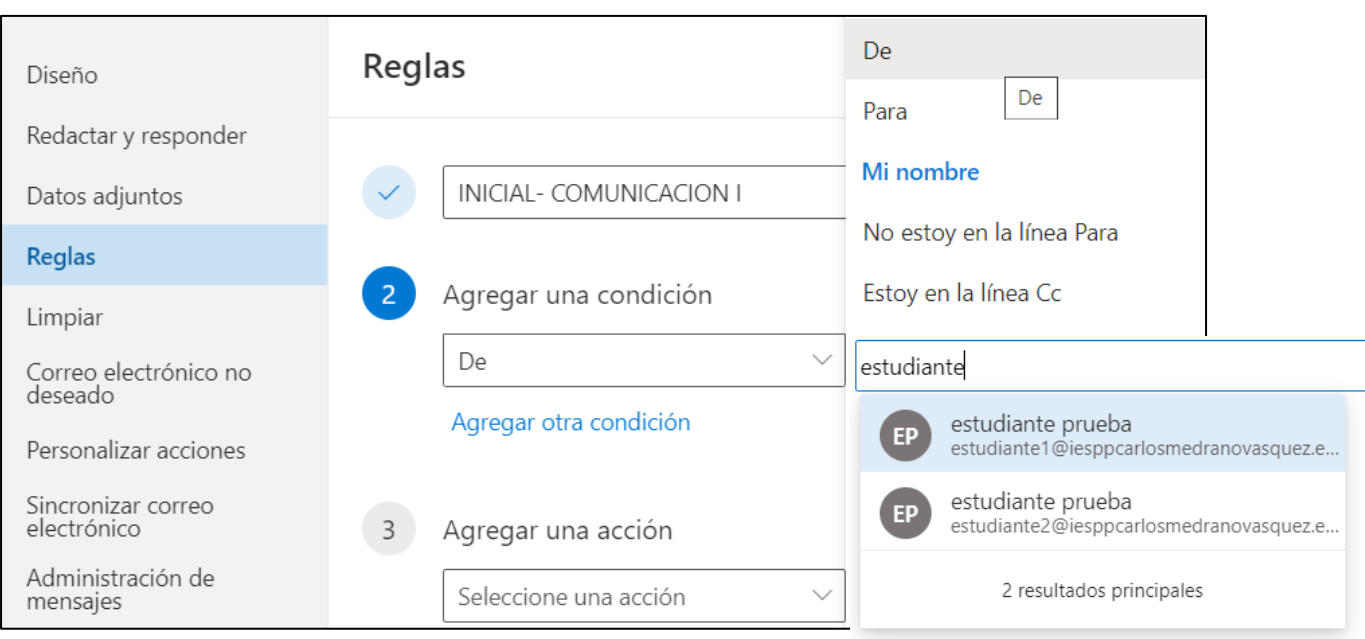

- En la opción Agrega una acción, selecciono Mover a y creo una Carpeta nueva con el mismo nombre de la regla. Luego presiono ENTER.
- Luego activamos el check Ejecutar regla ahora y clic en el botón Guardar.

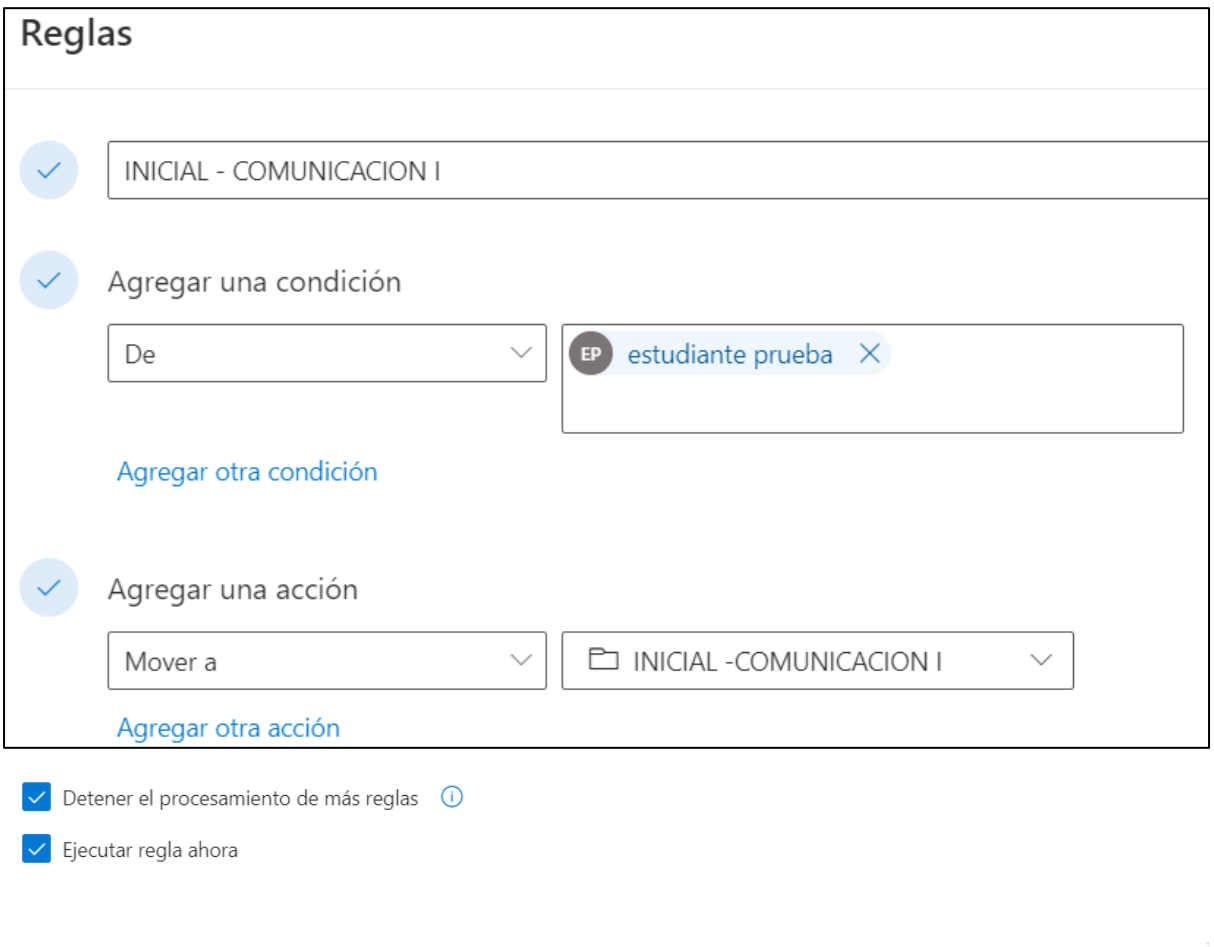

Nos mostrara el siguiente mensaje de ejecución de la regla, en la cual se almacenarán los correos organizados en dicha carpeta.

Guardar

Descartar

Lo mismo podemos realizar con los grupos de docentes y otros grupos de interés.

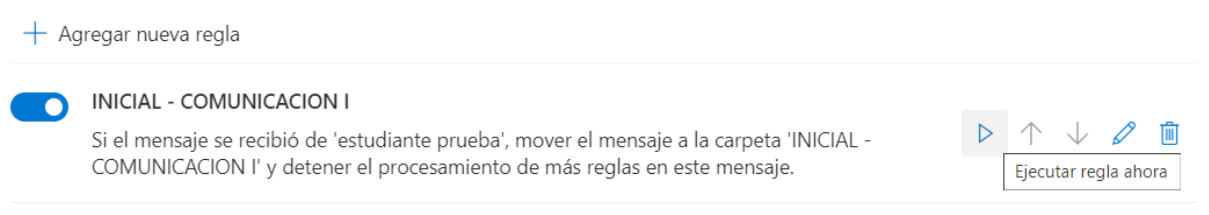

Si las reglas no funcionan, genere un informe.

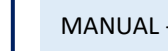

## **CONFIGURANDO DEL ONE DRIVE PARA EL USO DE LOS MATERIALES**

**PASO 1:** En la ventana de office 365, seleccionamos la opción One Drive, es la herramienta para poder cargar la información y compartirla. Se cuenta con 1Terabyte de almacenamiento de la información.

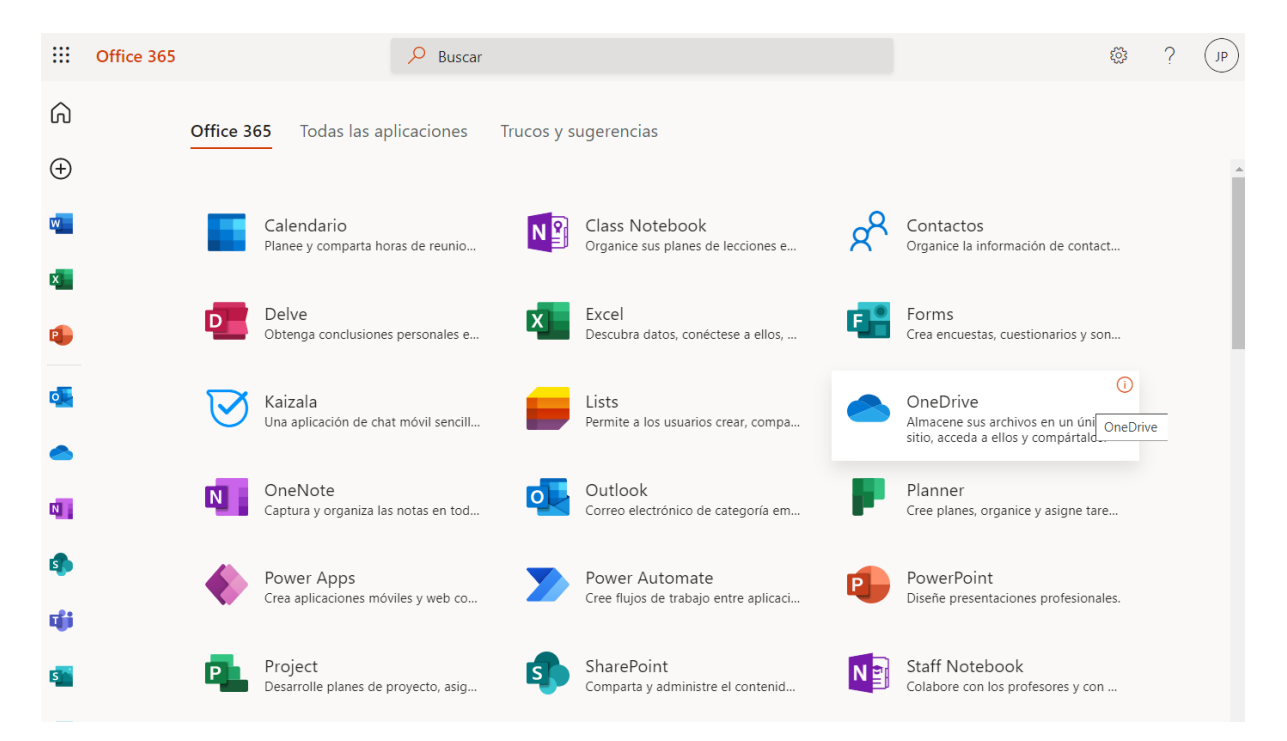

**PASO 2:** Pueden crear carpetas para cargar su información en forma individual o toda una carpeta con la información.

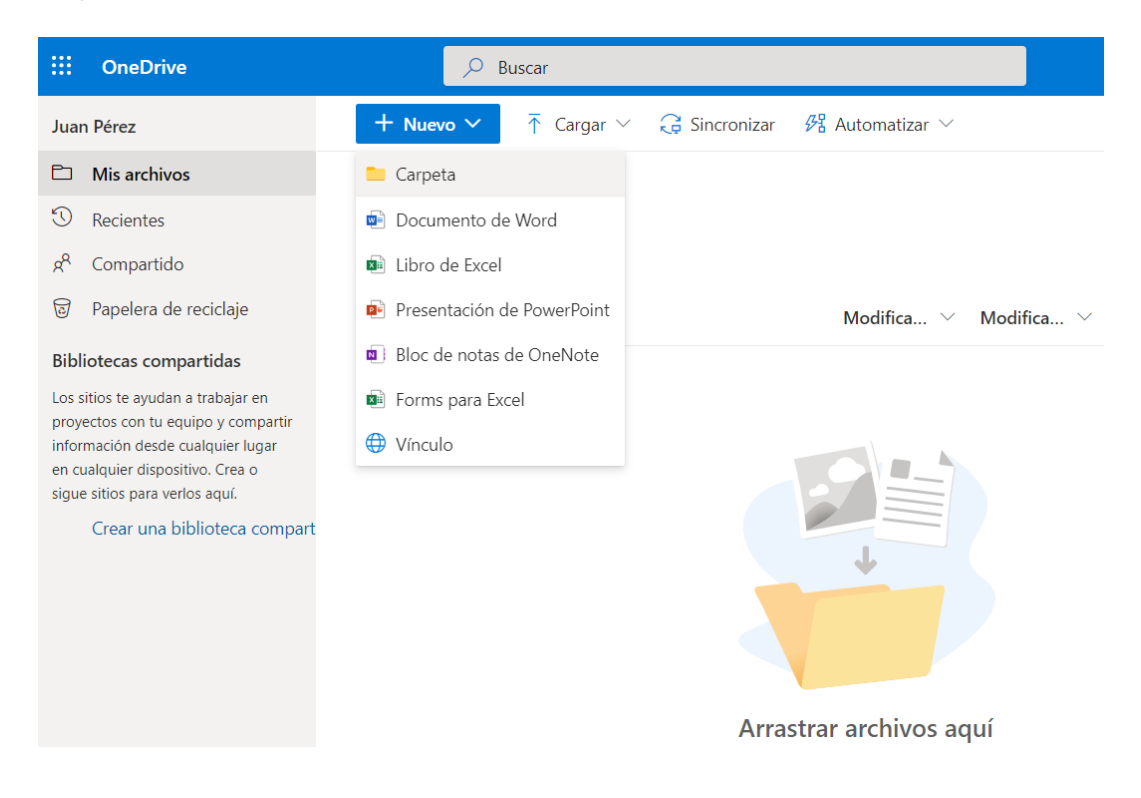

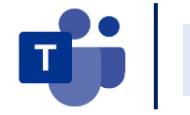

**PASO 3:** Pueden compartir archivos del OneDrive seleccionando el archivo y en la opción de Compartir, para poder trabajar colaborativa,

### Mis archivos > CAPACITACIONES EVA

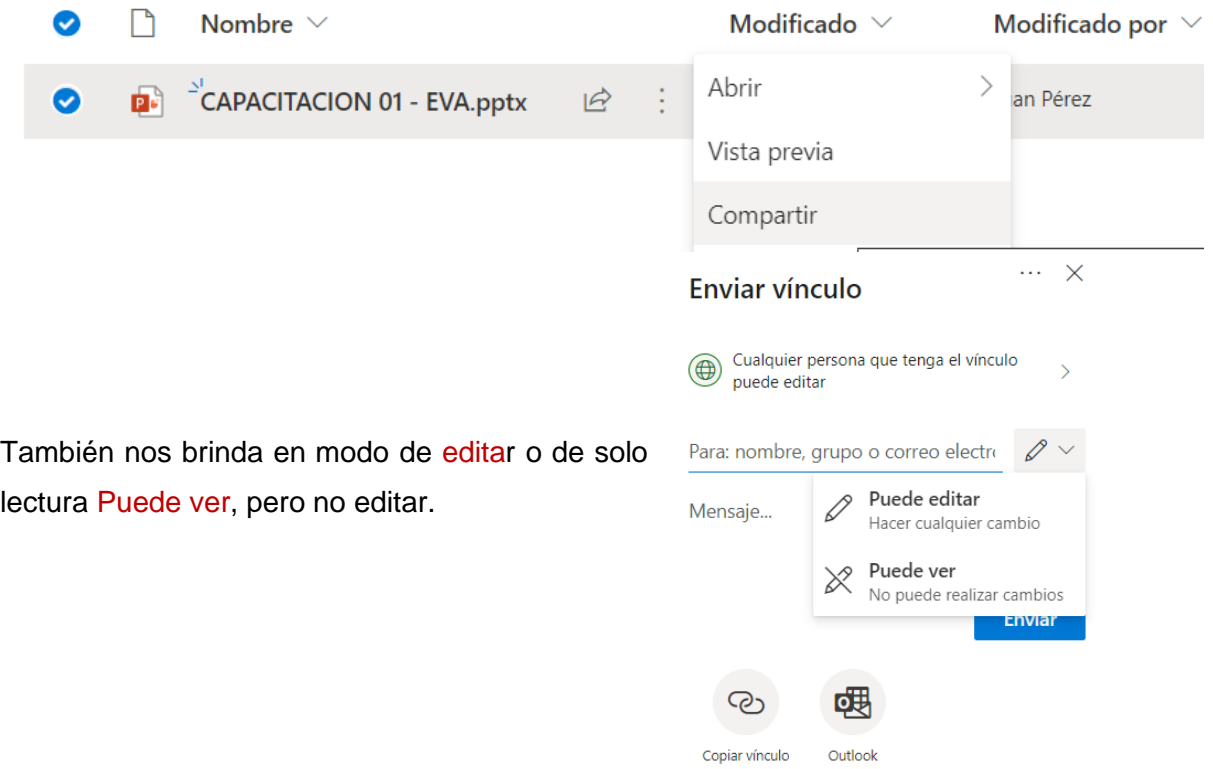

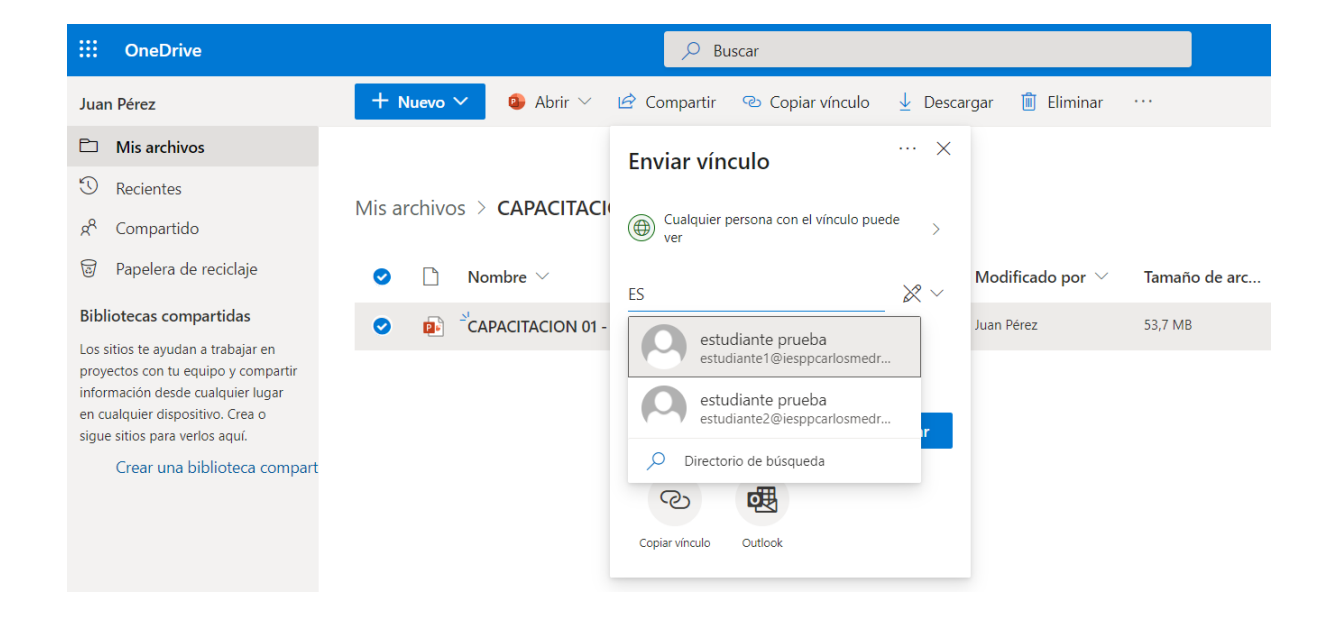